# **Department of Electrical Inspectorate ವಿದ್ಯು ತ್ ಪರಿವಿೀಕ್ಷಣಾಲಯಇಲಾಖೆ Issue of Hall Ticket and Exam Certificate for Cinema Operator Examination**  ಸಿನಿಮಾ ಆಪರೇಟರ್ ಪರೀಕ್ಷೆಗೆ ಹಾಲ್ ಟಿಕೆಟ್ ಮತ್ತು ಪರೀಕ್ಷೆಯ ಪ್ರಮಾಣಪತ್ರ

 **Step 1**: Go to **sevasindhu.karnataka.gov.in** website and click on **Departments & Services.** 

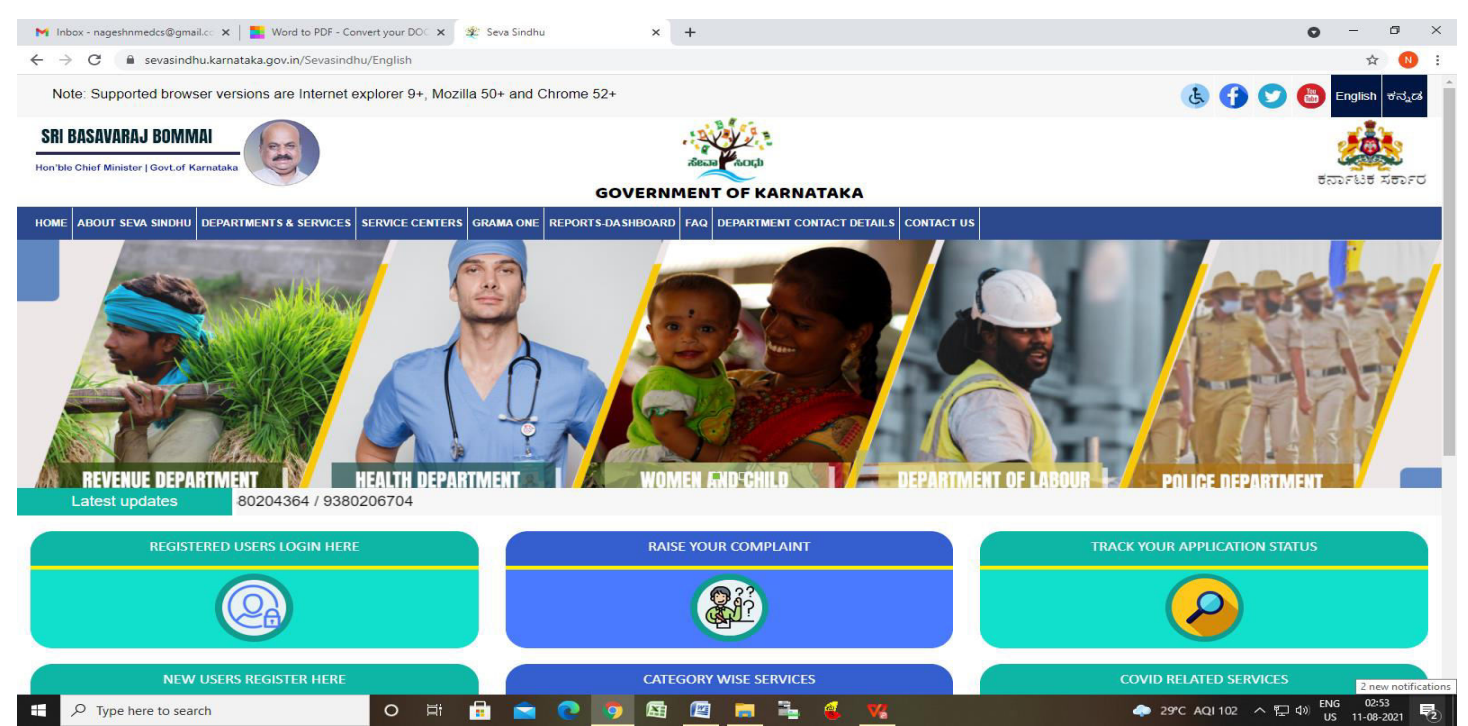

**Step 2**: Click on **Department of Electrical Inspectorate** and Select **Issue of Hall Ticket and Exam Certificate for Cinema Operator Examination** Service name . Alternatively, you can search for Issue of Hall Ticket and Exam Certificate for Cinema Operator Examination in the search option**.** 

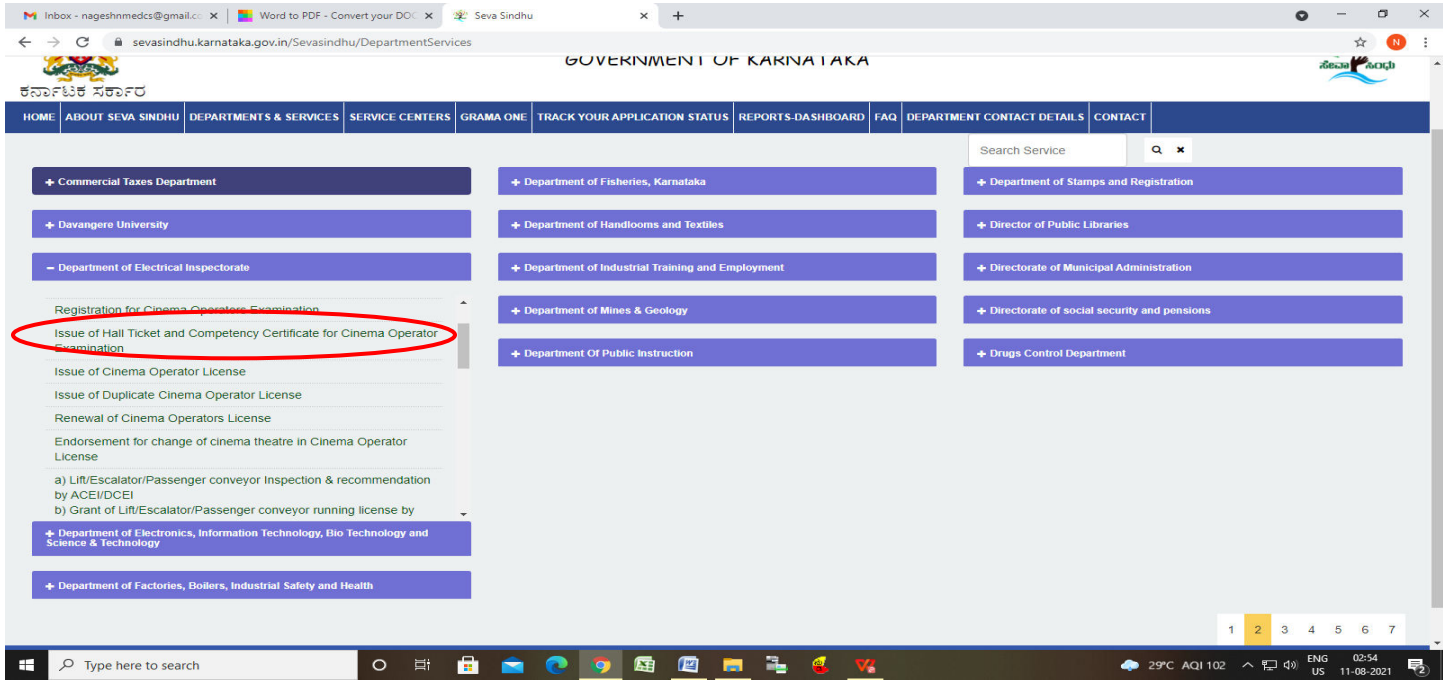

## **Step 3** : Click on **Apply online.**

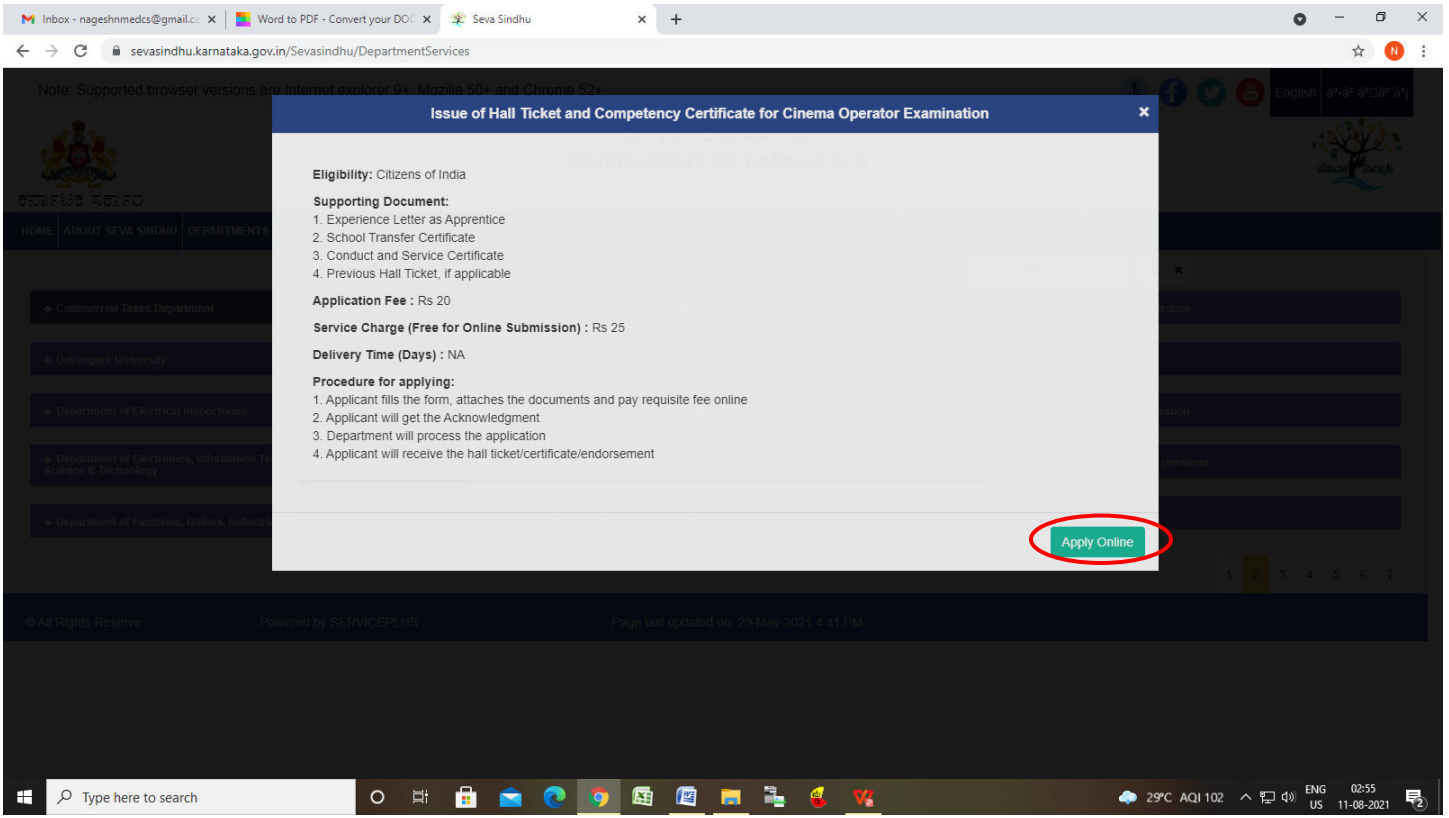

# **Step 4**: Enter the username, password/OTP, captcha and click on **Log In** button.

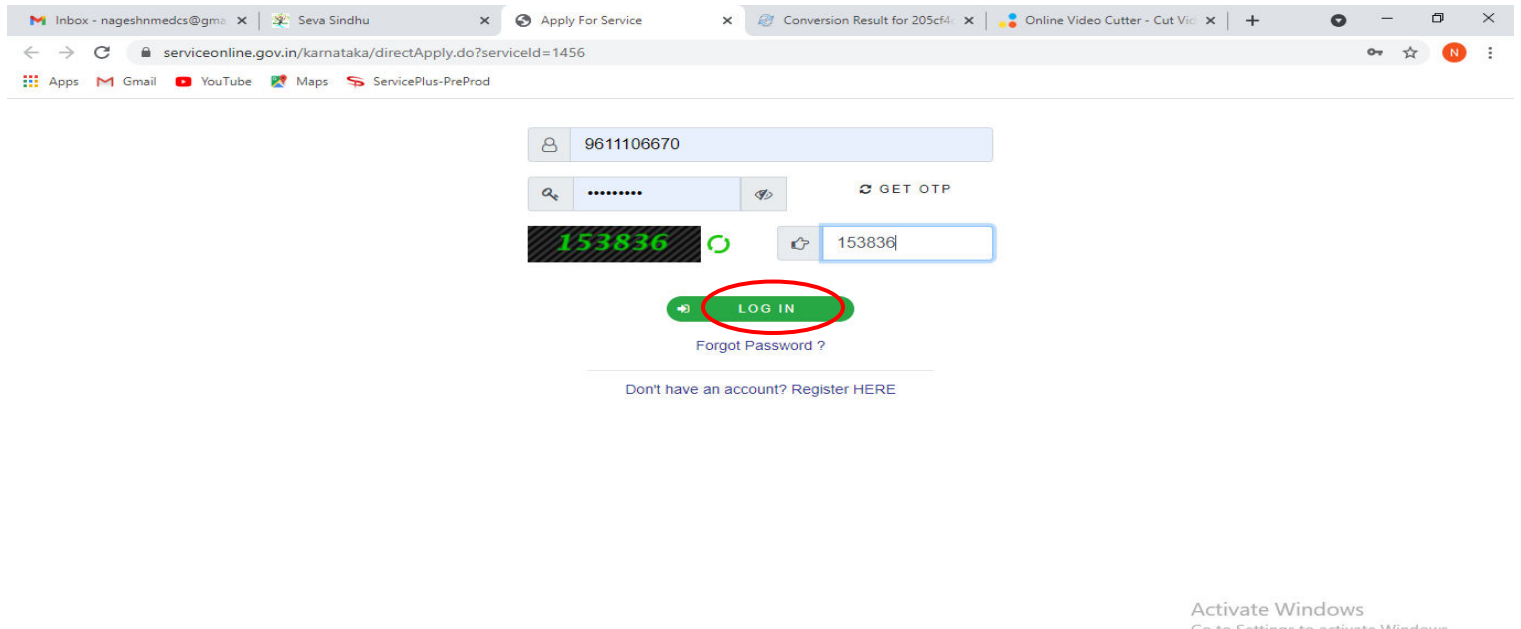

Go to Settings to activate Windows.

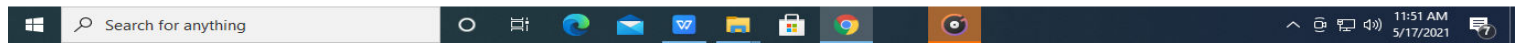

**Step 5**: Fill the **Applicant Details**.

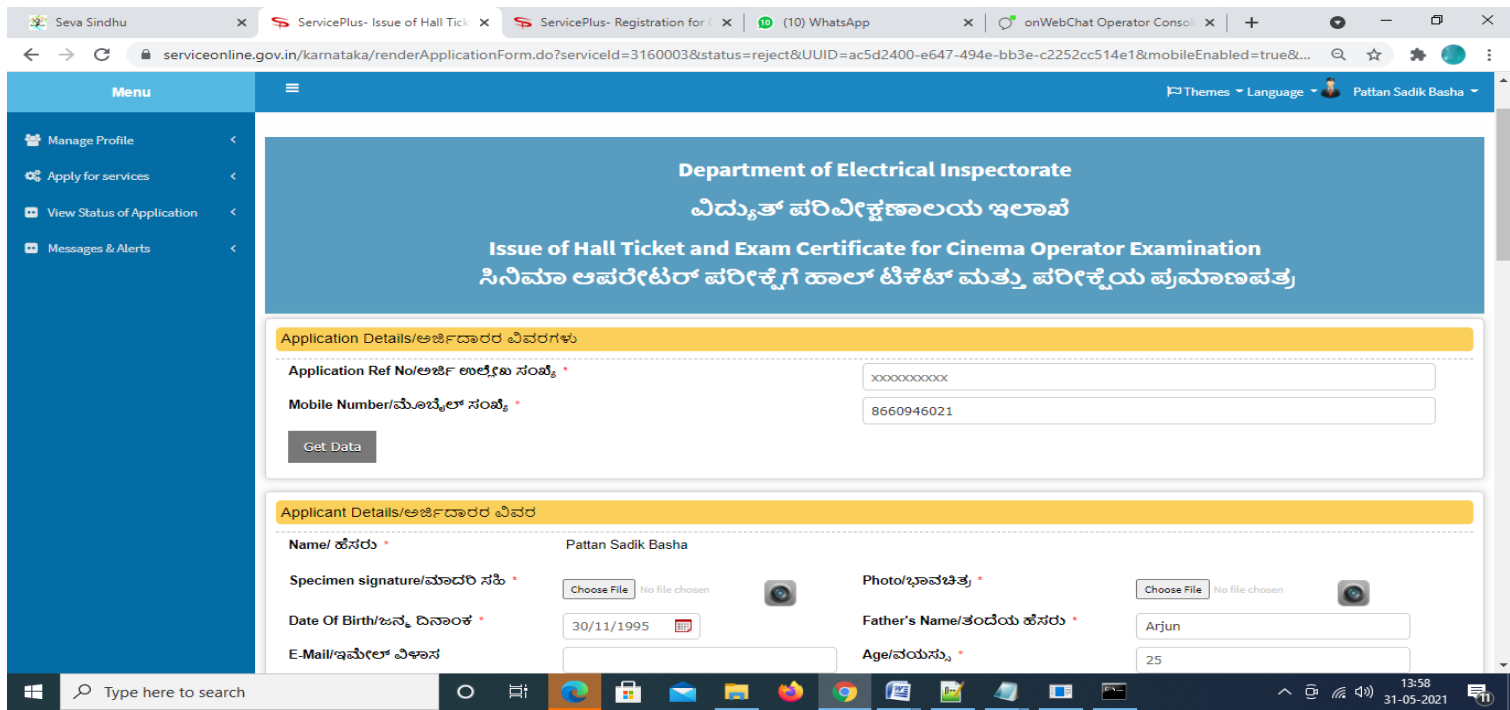

# **Step 6**: Verify the details. If details are correct, select the **checkbox ("Yes")& Submit.**

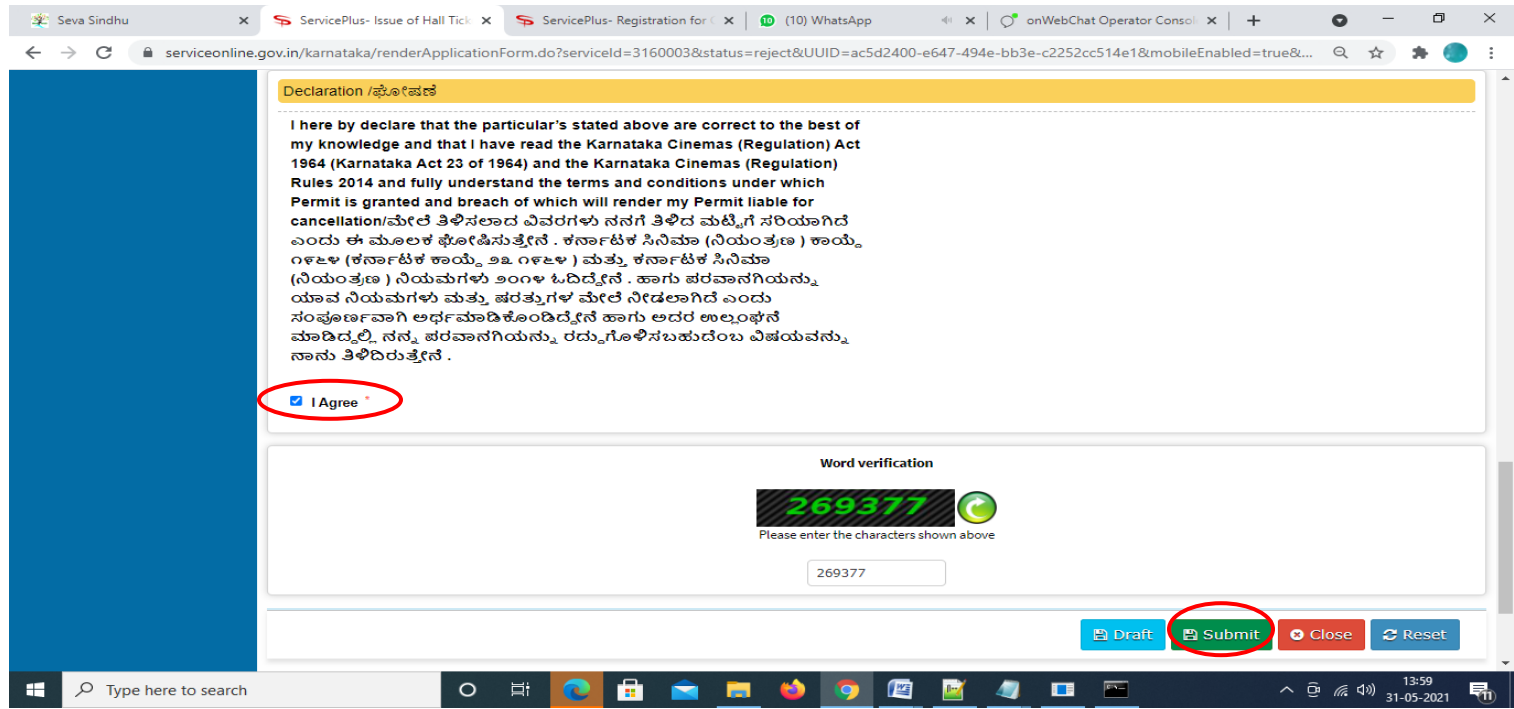

**Step 7**: A fully filled form will be generated for user verification, if have an corrections click on **Edit** option, otherwise processed to **Attach Annexures.** 

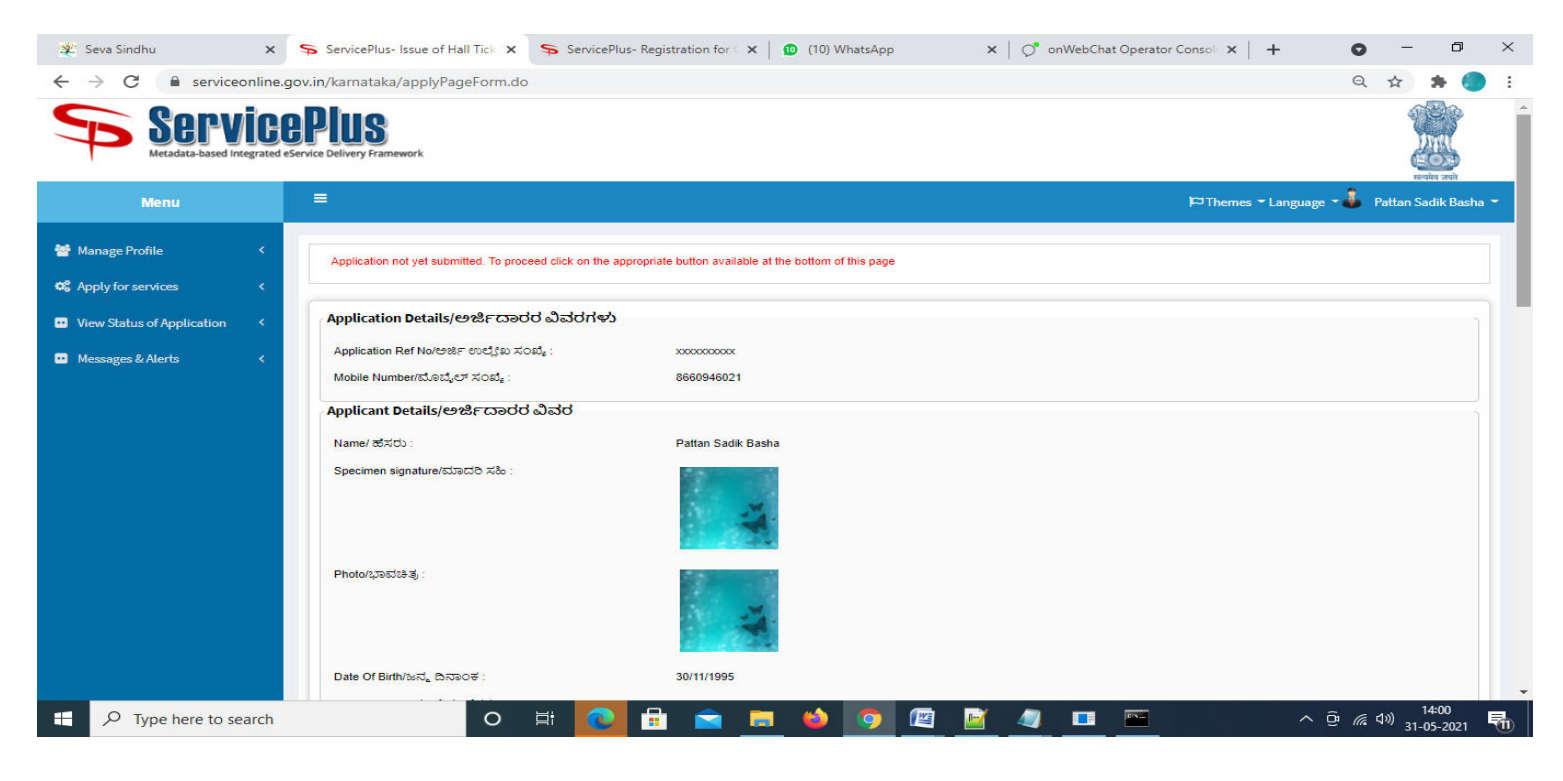

### **Step 8** : Click on **Attach Annexures.**

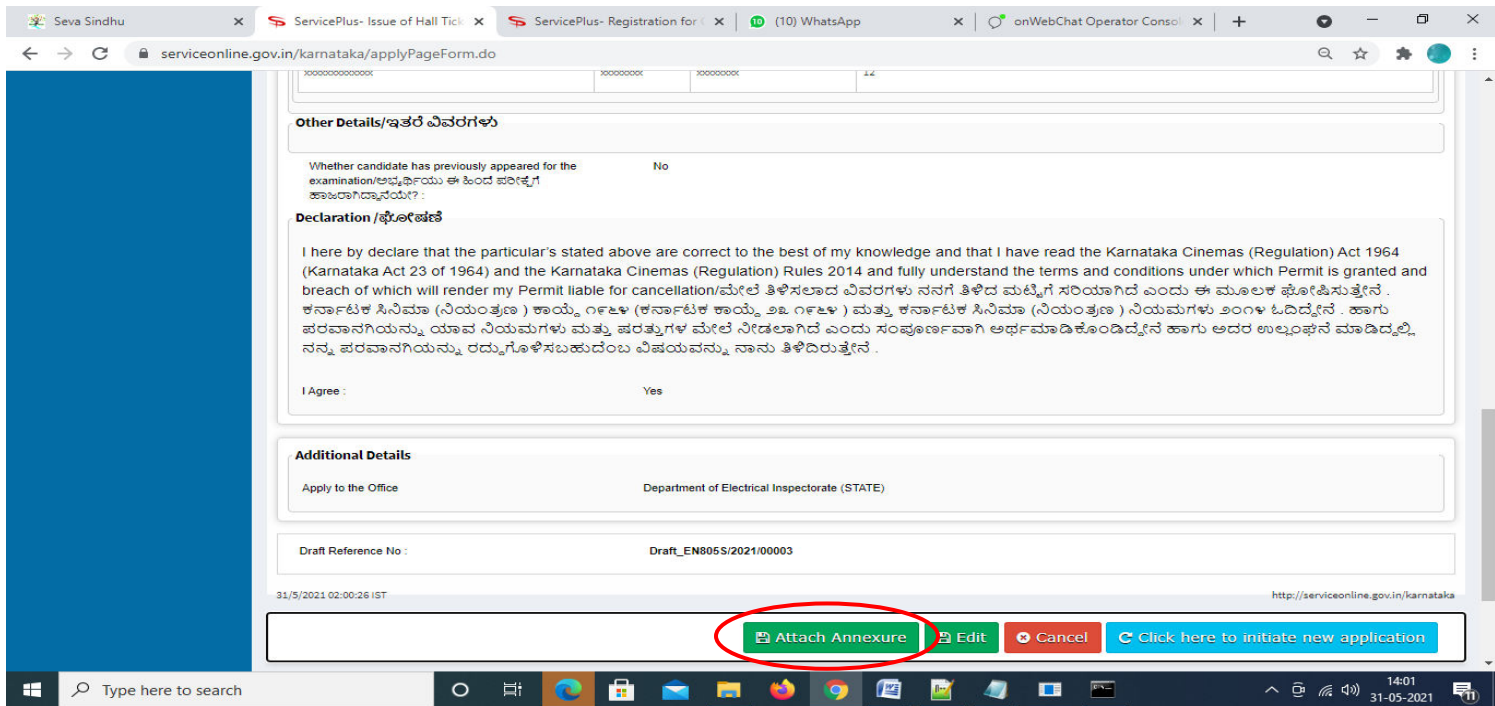

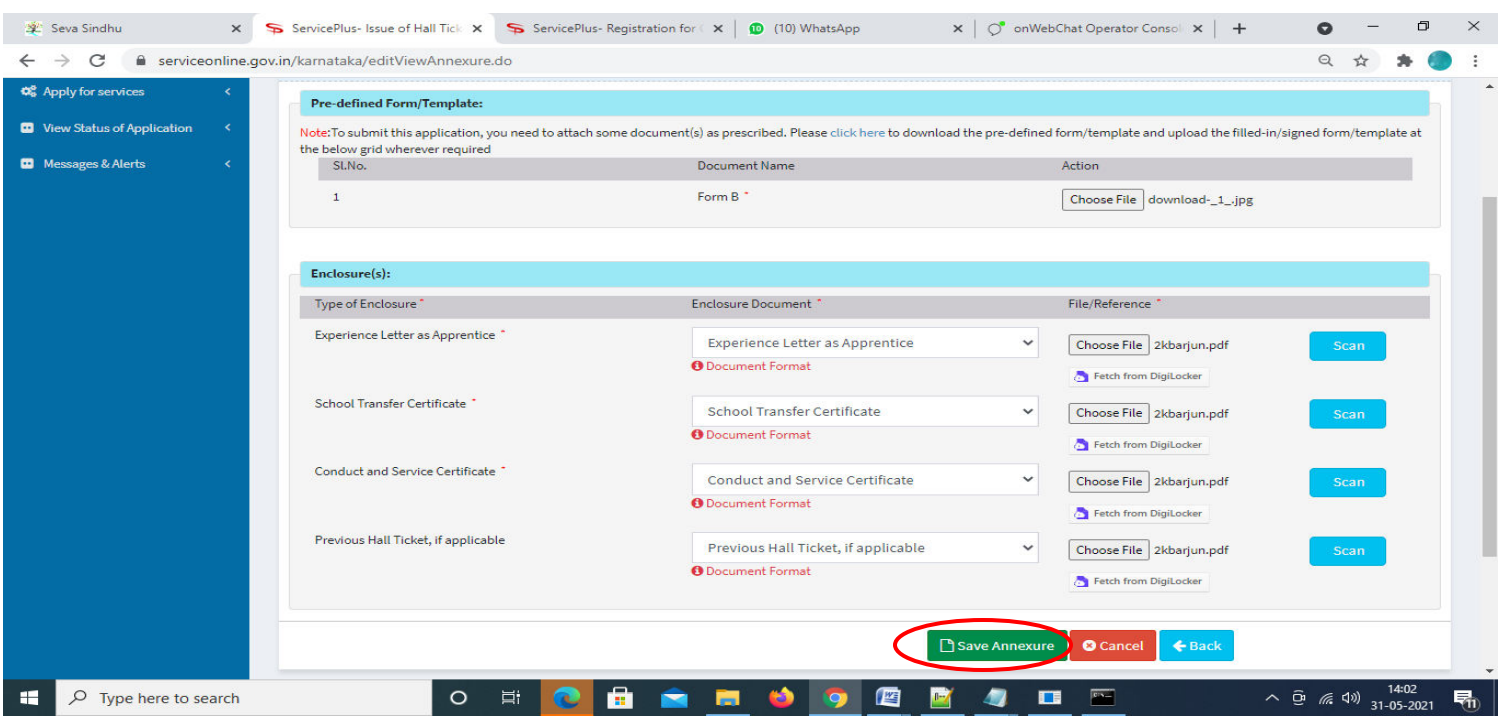

**Step 9**: Attach the Annexures and click on **Save Annexures.** 

**Step 10 :**Saved Annexures will be displayed and click on **eSign** and **Make Payment** to proceed.

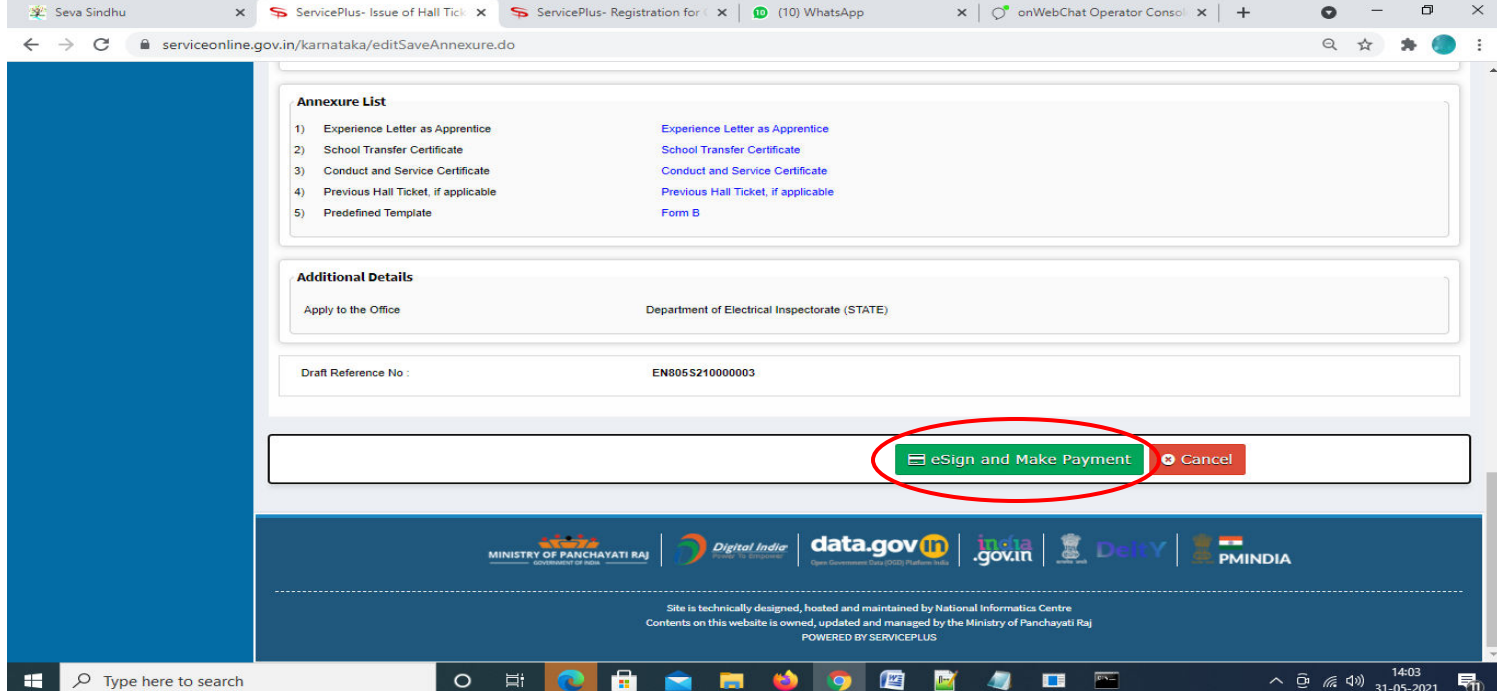

**Step 11 :** Click on I agree with above user consent and eSign terms and conditions and Select authentication type to continue and click on **OTP.** 

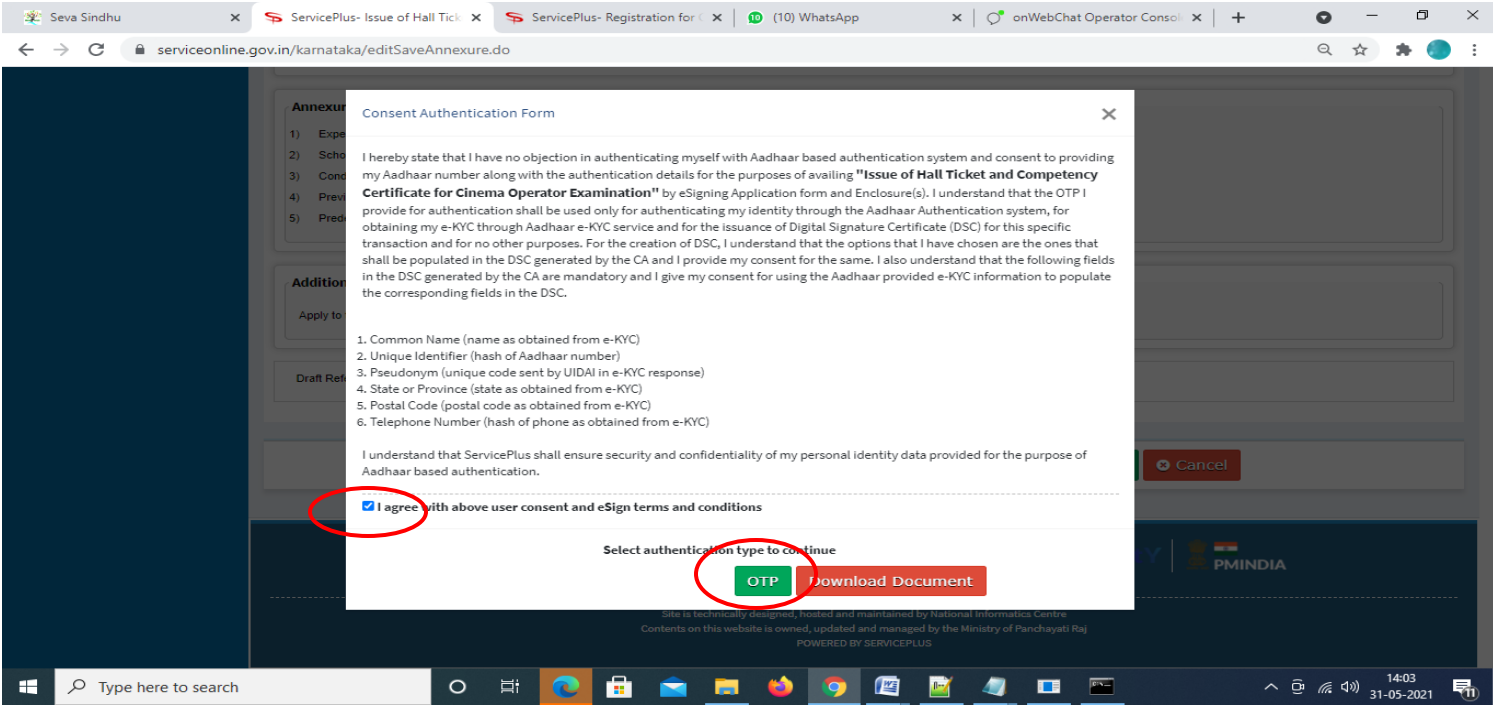

#### **Step 12** : Enter **Aadhar Numbe**r and click on **get OTP.**

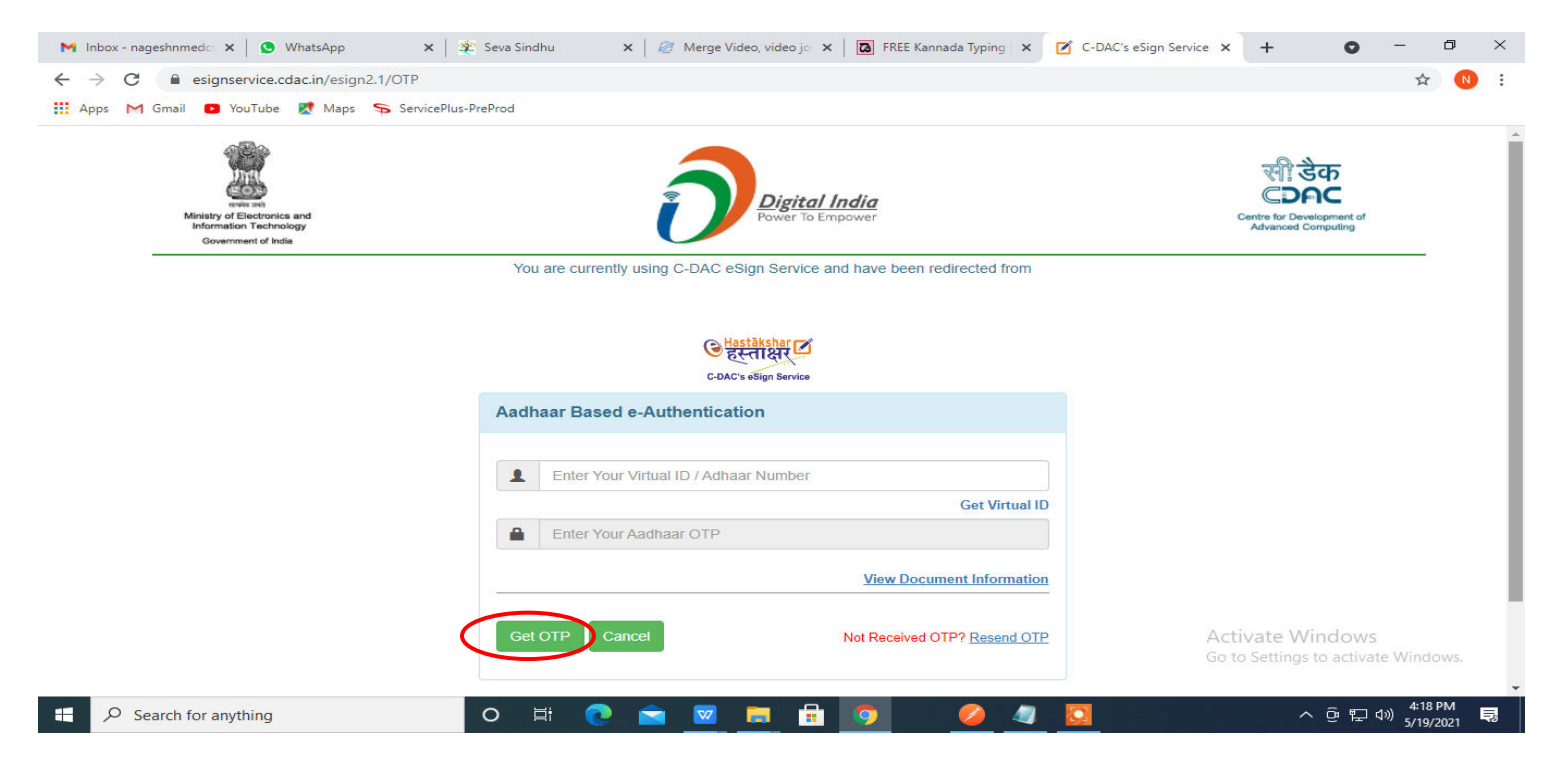

#### **Step 13 :**Enter **OTP** and click on **Submit.**

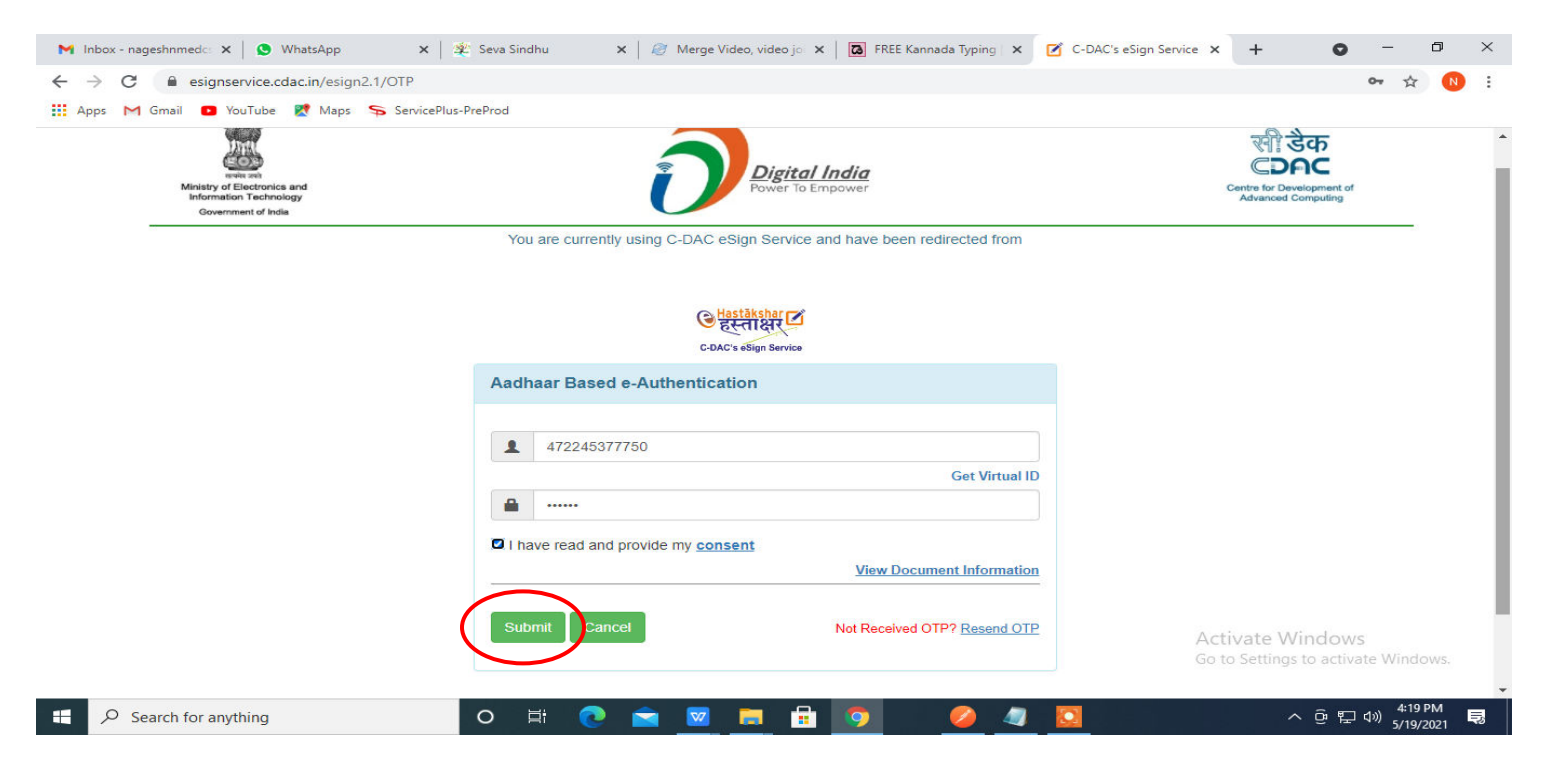

#### **Step 14 :** Select the **Mode of Payment** and click on **Make Payment** to proceed.

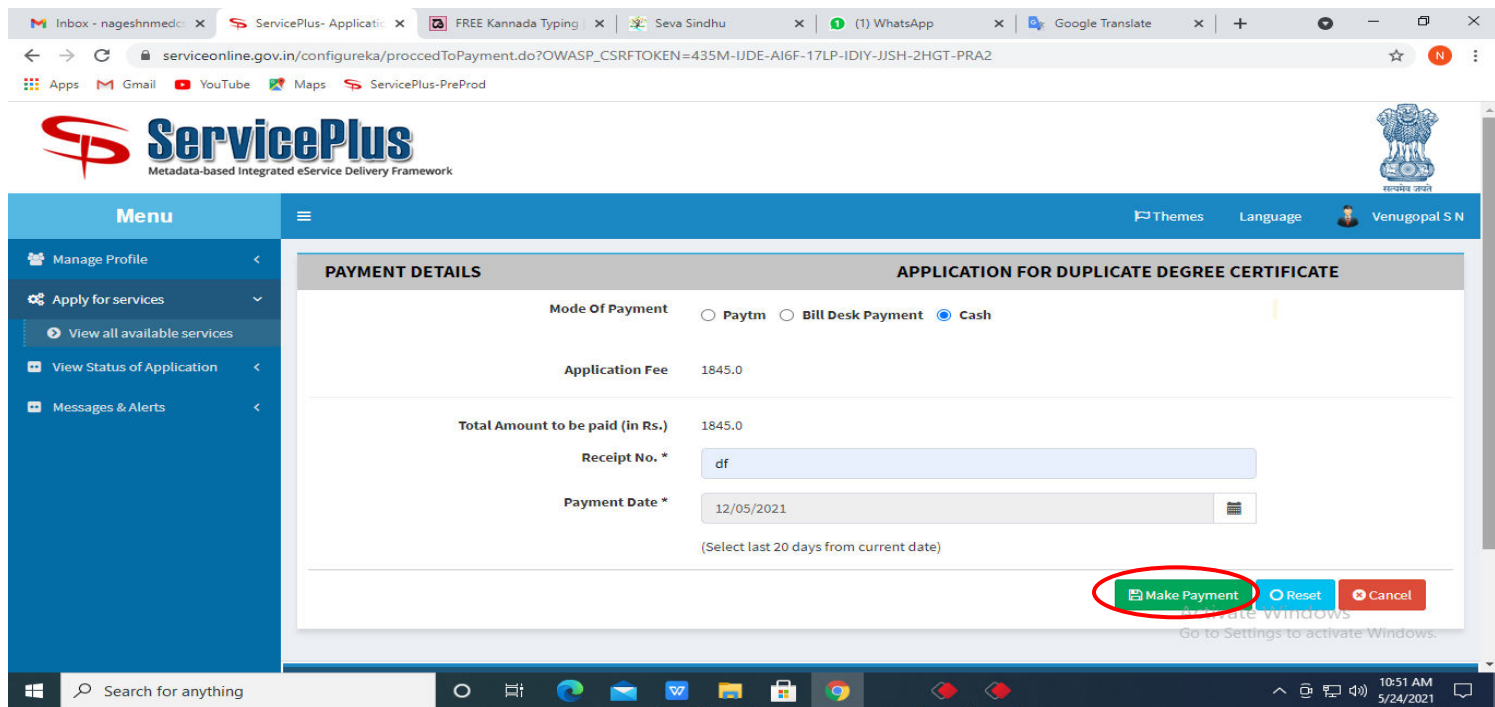

**Step 15 :** Select preferred payment method (Credit Card/Debit Card/Internet Banking), enter the required details and click on make payment.

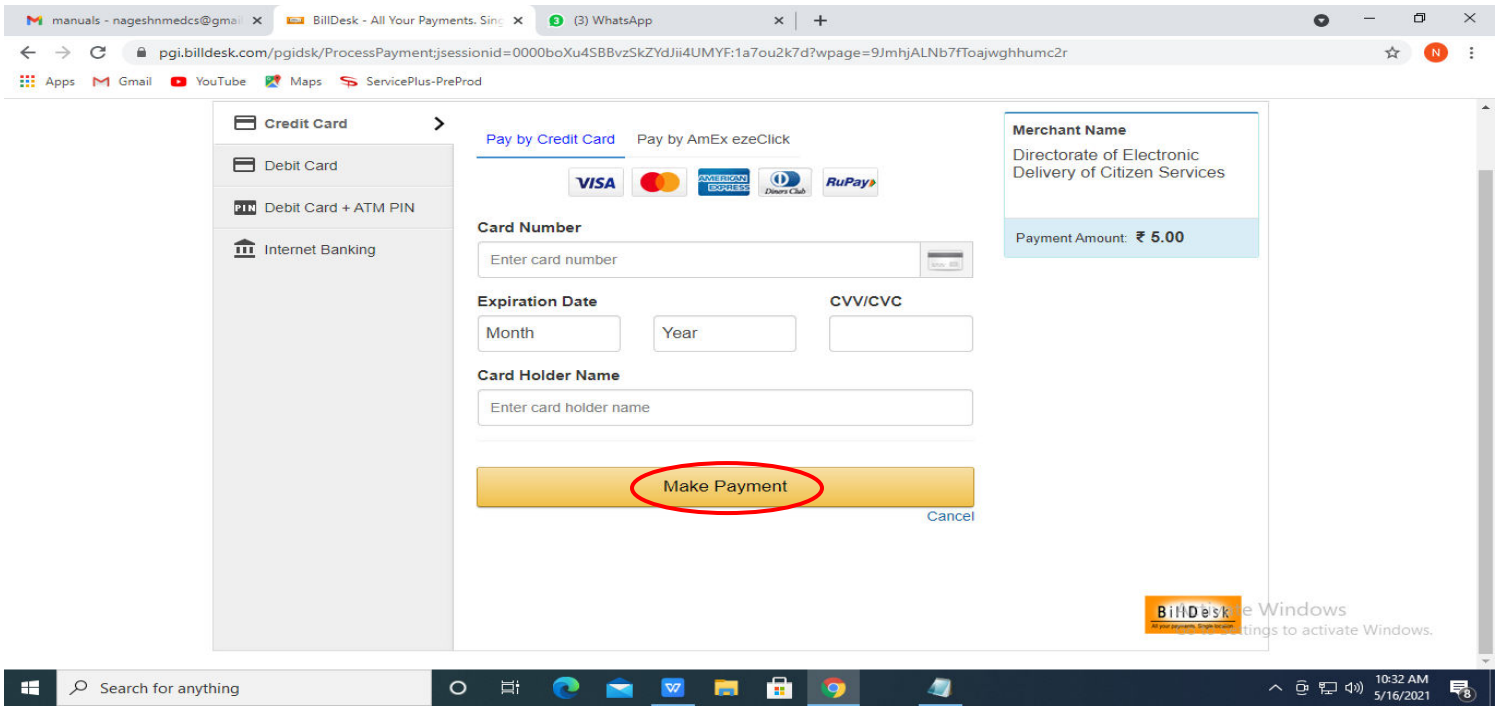

**Step 16 :** After payment is successful, acknowledgement will be generated. Acknowledgment consists of applicant details, application details and the payment details for applicant's reference.

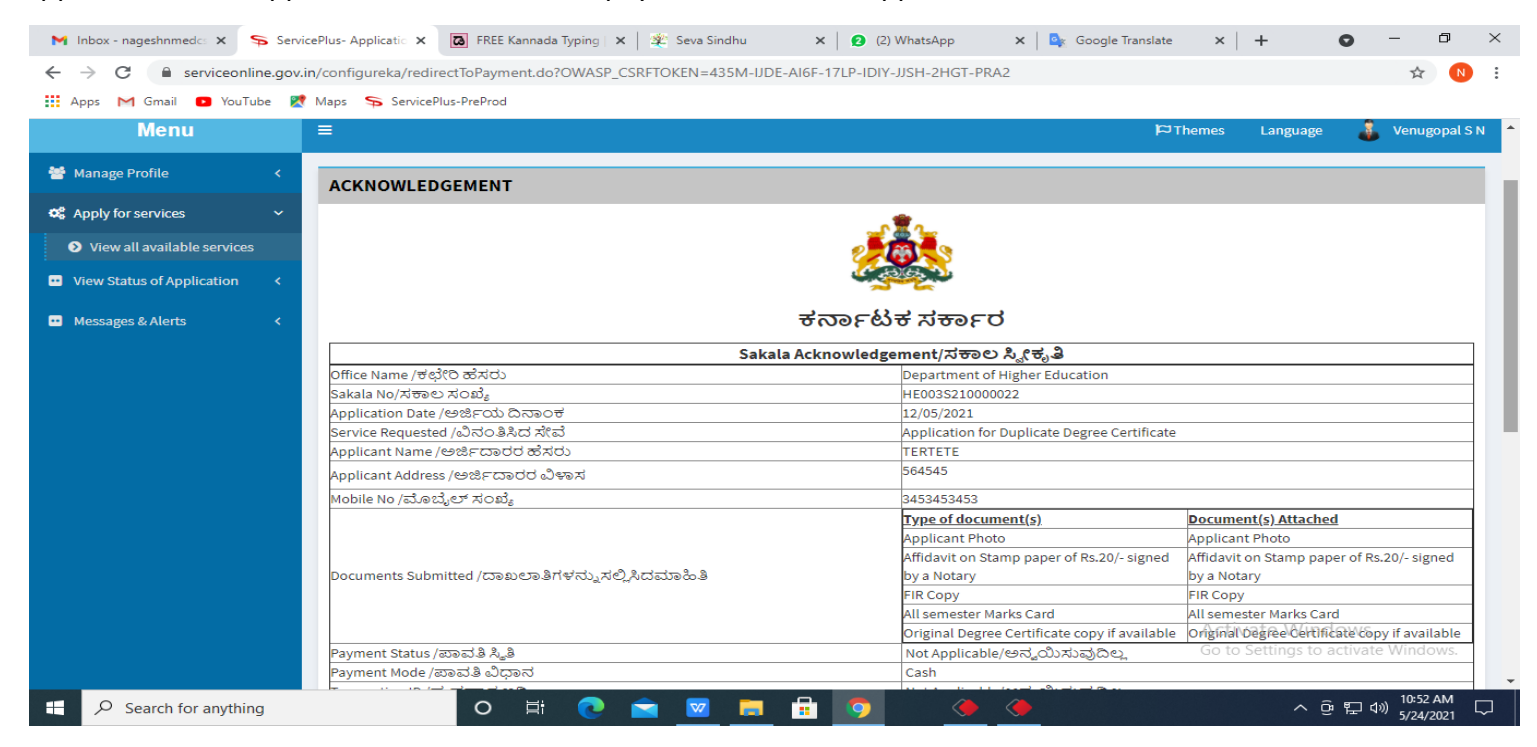

## **Step 17 :** To download the certificate, go to the **sevasindhu.karnataka.gov.in** and click on **Registered Users Login Here.**

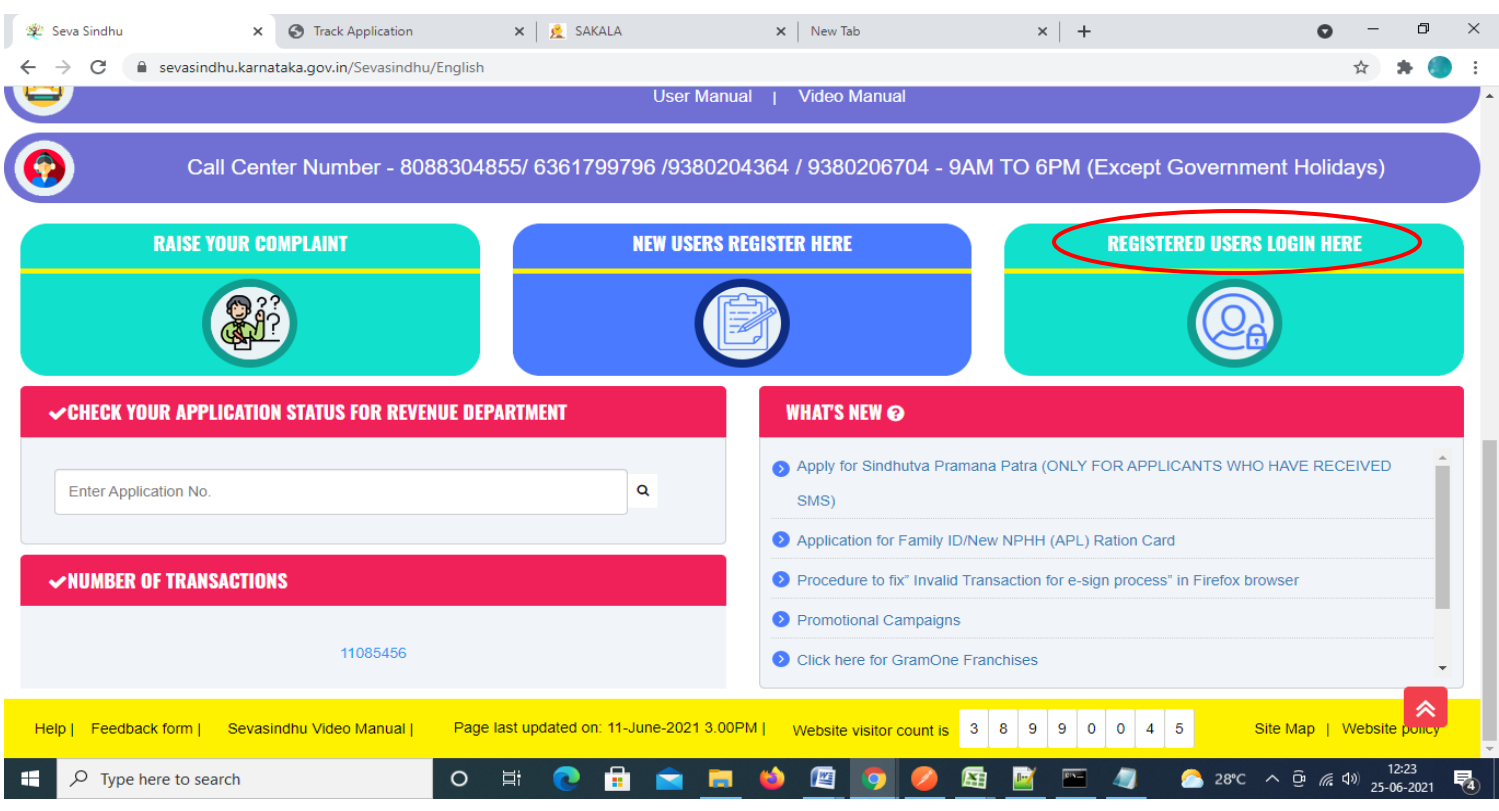

### **Step 18 :** Once the login page is open, enter your username, password/OTP, captcha and click on **Submit.**

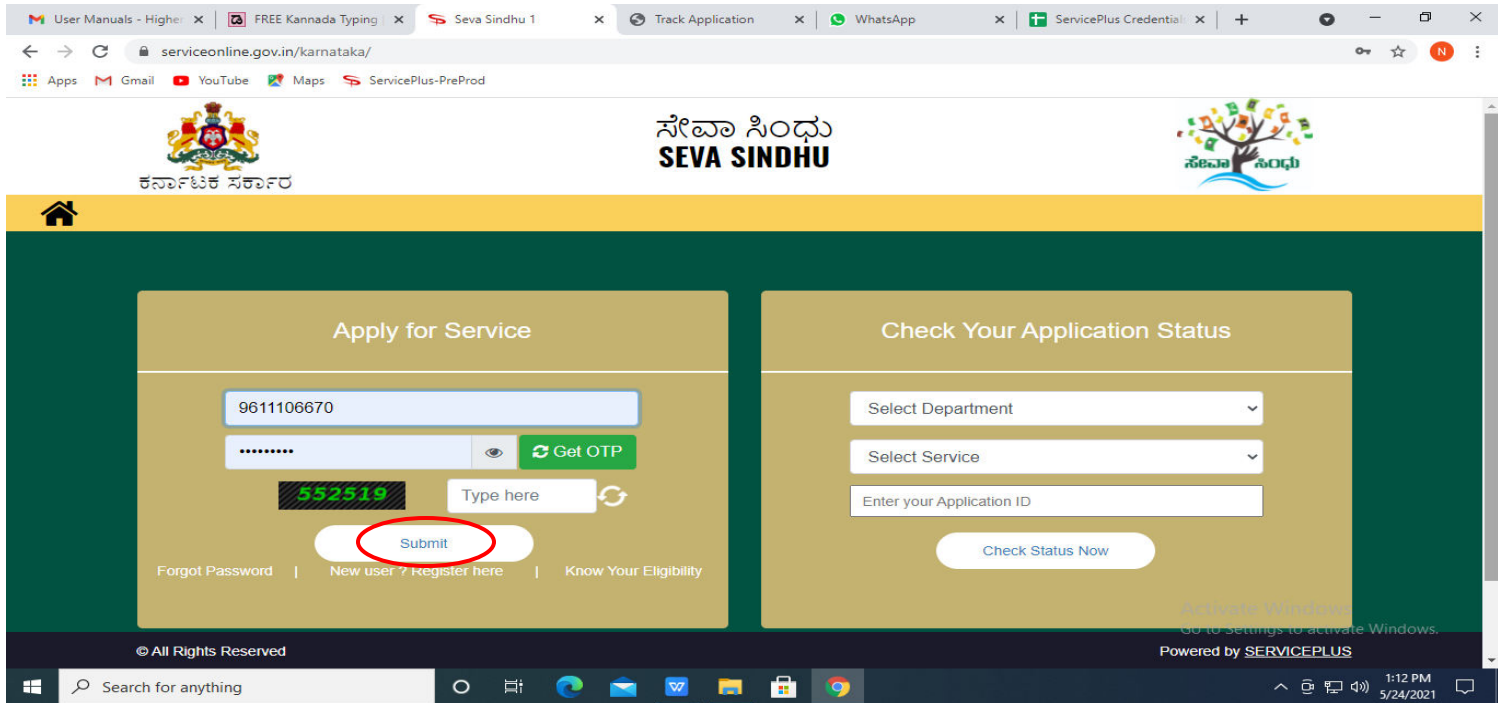

**Step 19 :**Click on **View Status of Application --> Track application status**. Enter Application Reference

Number (you can refer to Acknowledgment/SMS to get Application Reference Number) and click on **Get Data**.

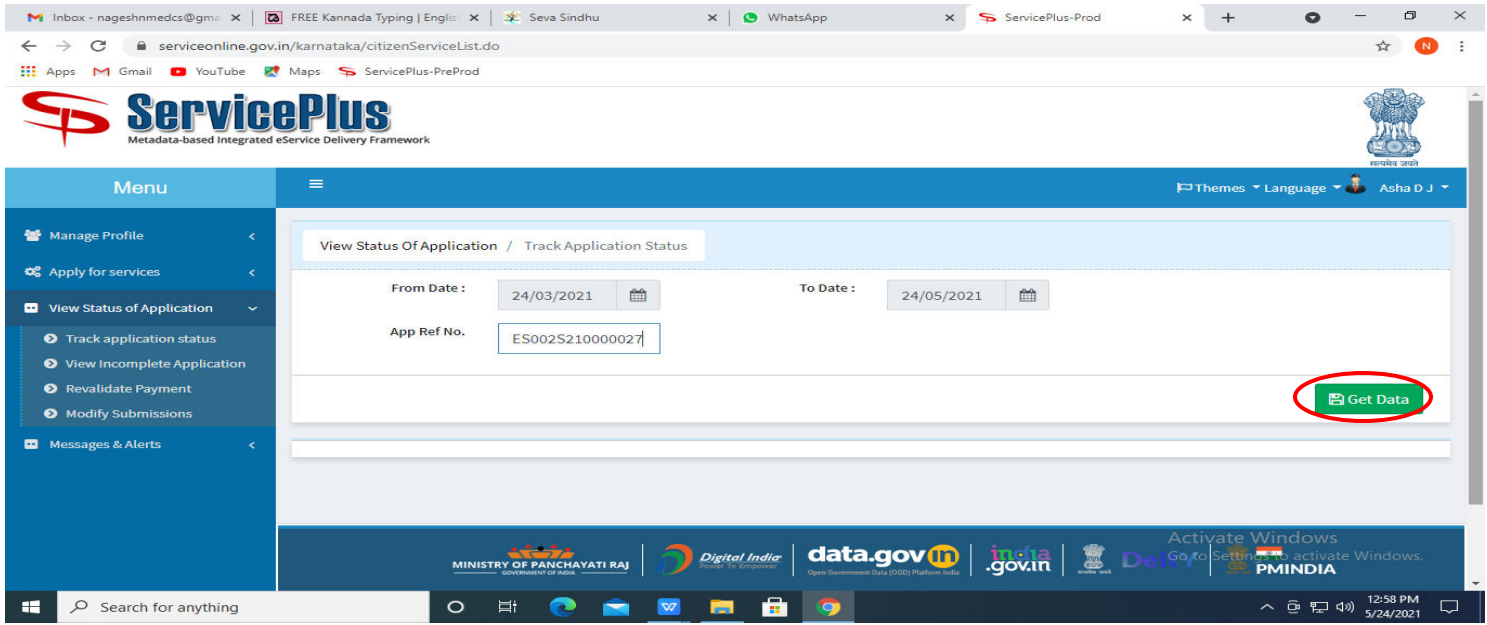

### **Step 20 :** Check Current Status of the application. If it is delivered, Click on **Delivered**.

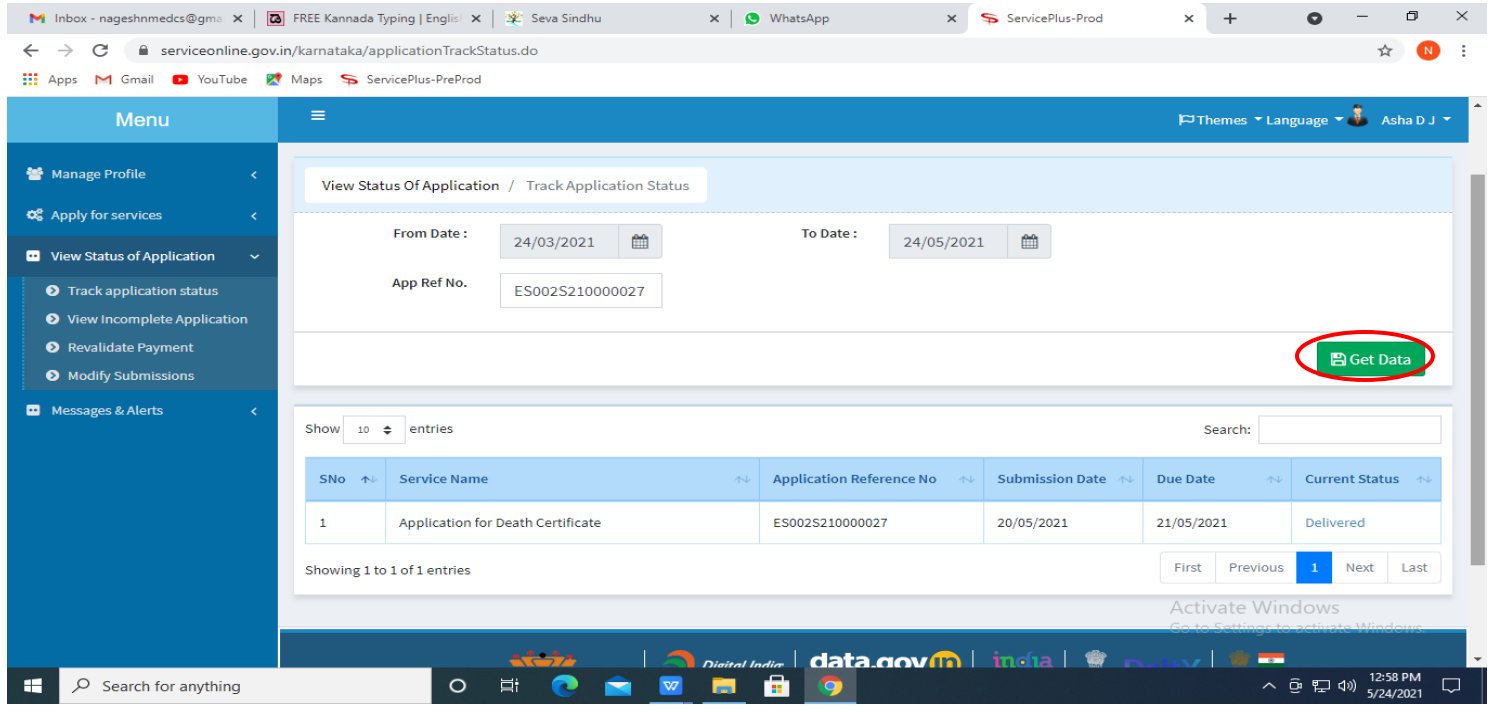

**Step 21 :** Under Issue Document(s), click on **Output certificate.**

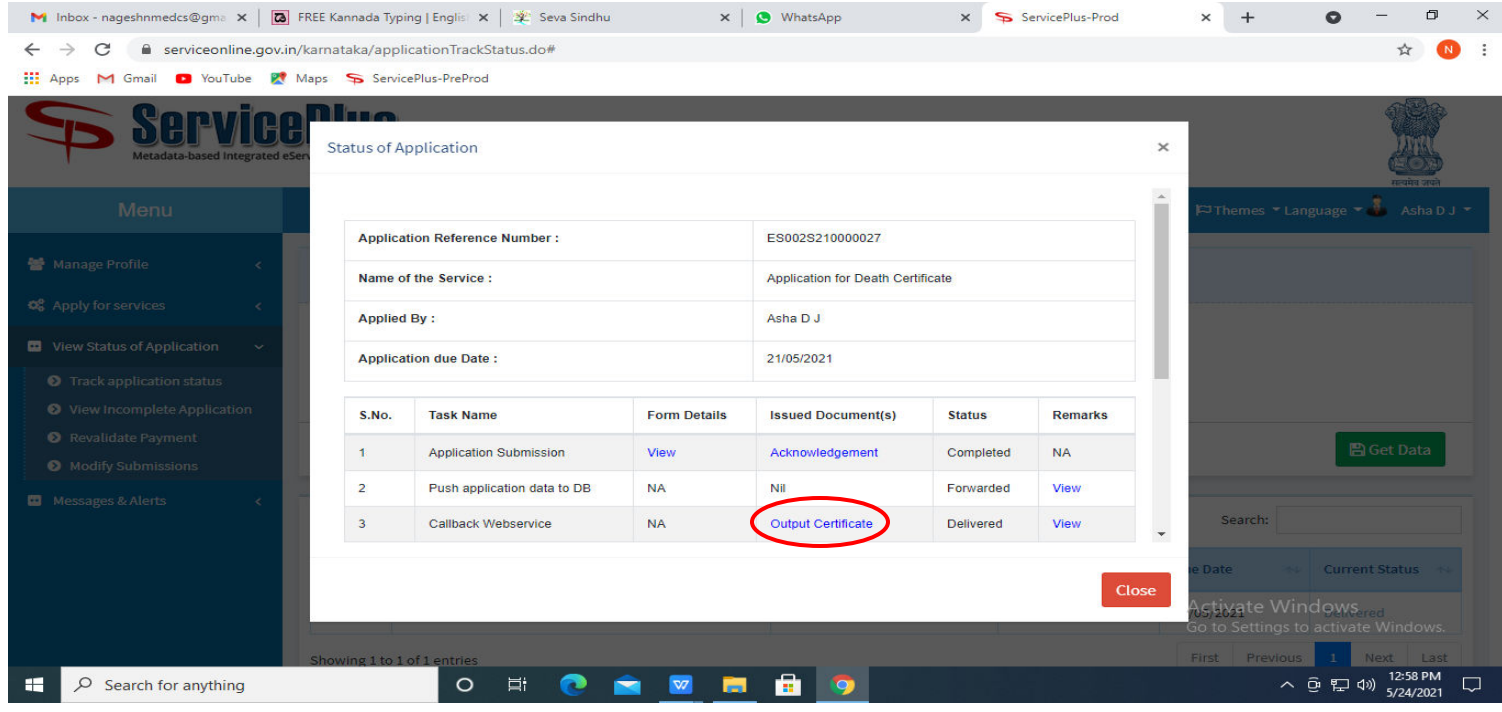

**Step 22: Hall Ticket and Exam Certificate for Cinema Operator Examination Certificate** will be downloaded.

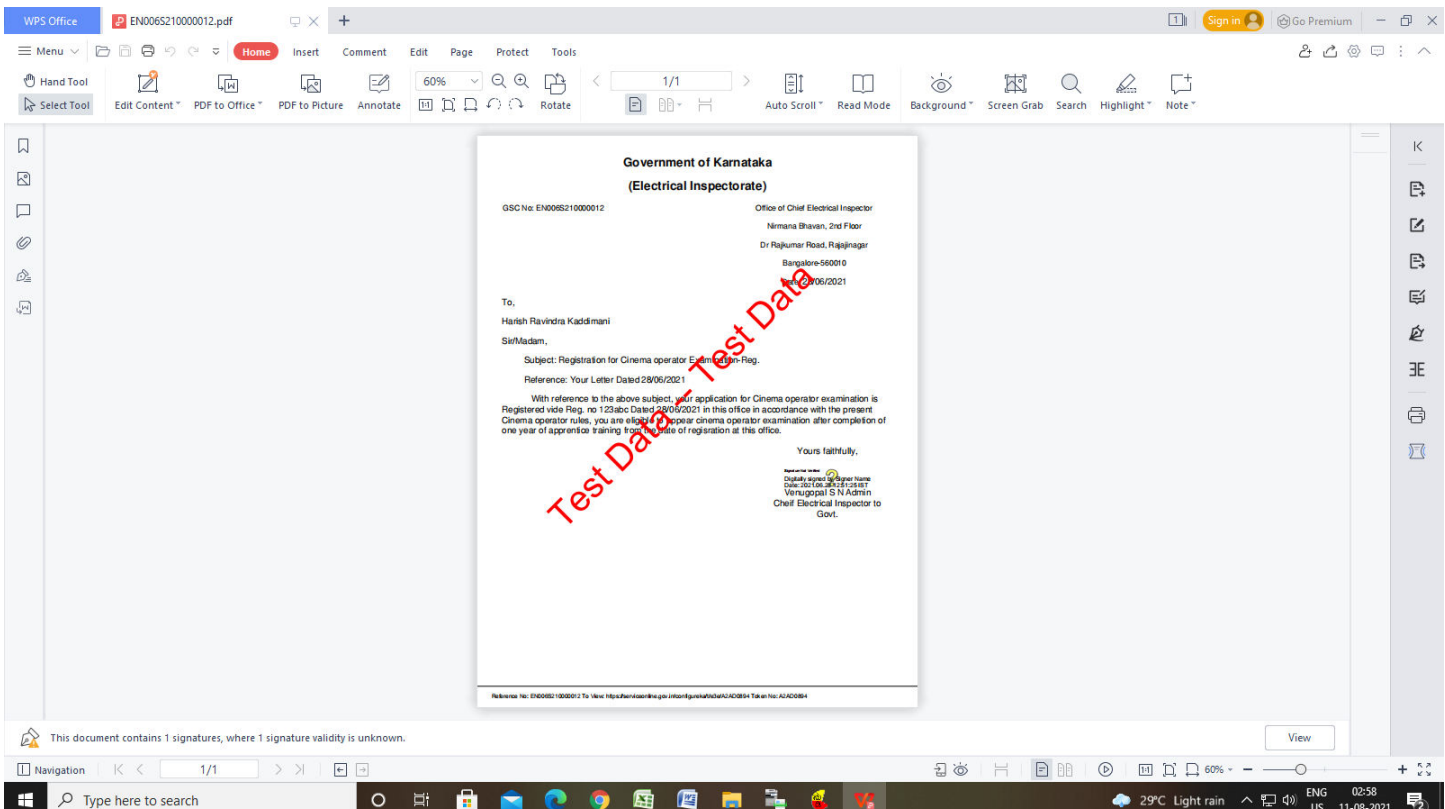